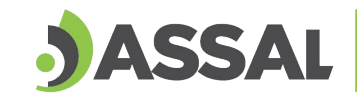

Agencia Santafesina de Seguridad Alimentaria Ministerio de Salud

# 

## **INSTRUCTIVO DE REGISTRO DE PROFESIONAL ES AGROALIMENTARIOS**

**VERSIÓN1** 

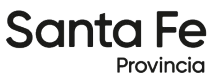

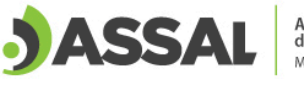

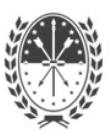

## **Instructivo de Registro de Profesionales Agroalimentarios (RPA)**

Para disponer del paso a paso sobre la inscripción, actualización e información dejamos el siguiente índice para consultar en forma directa las inquietudes.

- **1. [Inscripción de un Nuevo Profesional](#page-2-0) Agroalimentario (sin registro previo)**
- **2. [Estado del trámite de Inscripción del Registro de Profesional](#page-11-0)  [Agroalimentario](#page-11-0)**
- **3. Profesionales [con registros previos](#page-11-1) o en trámite**
- **4. [Cambio de Contraseña](#page-12-0)**
- **5. [Actualización de datos Personales](#page-13-0)**
- **6. Actualización de [datos Profesionales](#page-15-0)**
- **7. [No recuerdo mi contraseña](#page-18-0)**

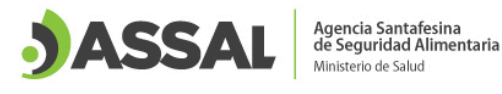

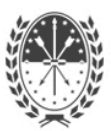

## <span id="page-2-0"></span>**1 Inscripción de un nuevo profesional**

**1.** Ingresar a la página pública de la Agencia Santafesina de Seguridad Alimentaria [www.assal.gov.ar](http://www.assal.gov.ar/)

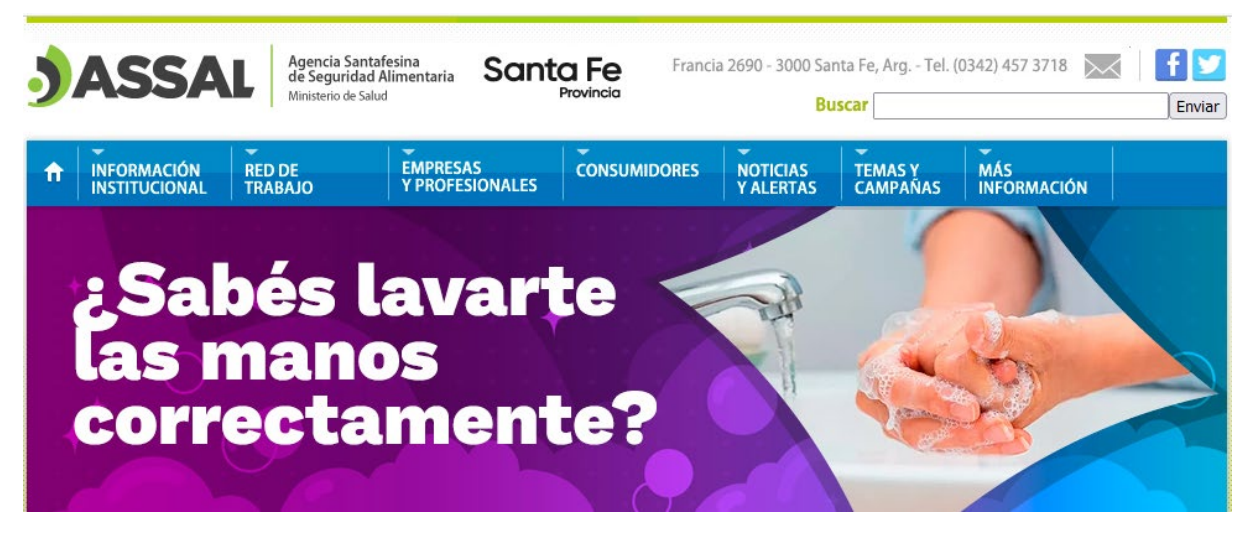

**2.** Entrar a la pestaña "Empresas y Profesionales" y seleccionar "Profesionales Agroalimentarios" > "Inscripción"

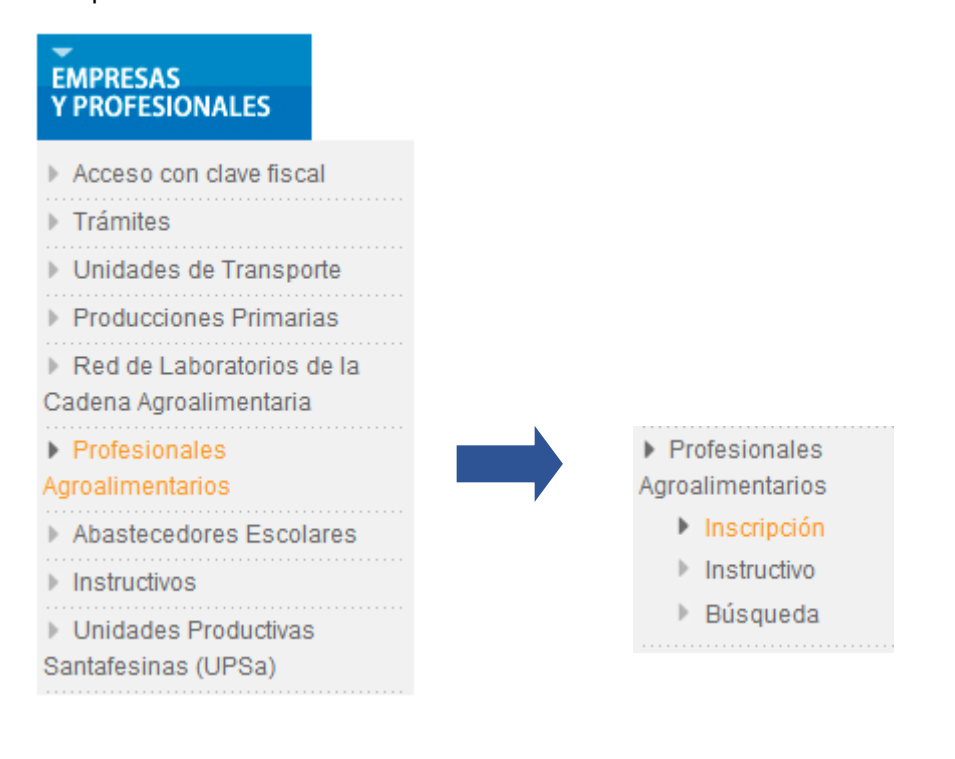

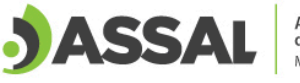

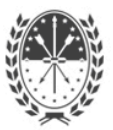

#### **3. Datos Personales:** En primera instancia se deben completar los datos personales del profesional.

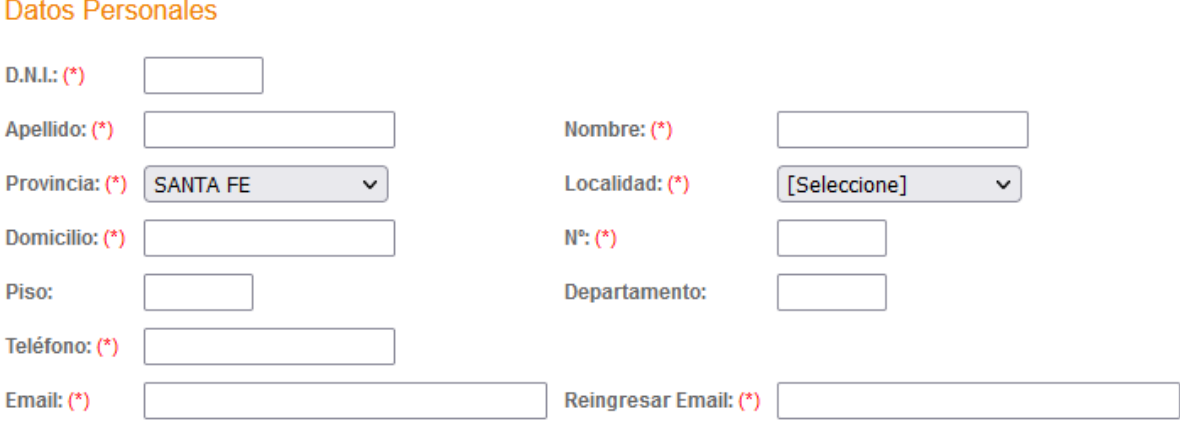

**4.** Si la persona nunca tuvo un registro en ASSAl, debe completar todos los datos que se solicitan a continuación.

#### **Datos Personales**

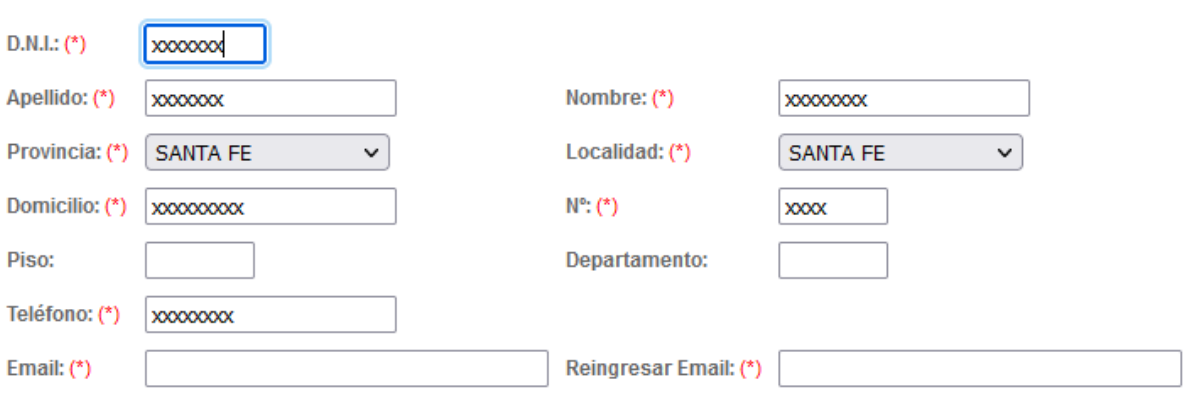

IMPORTANTE! El **correo electrónico** es el medio por el cual se notificará el estado del trámite, verificar que el mismo sea el correcto y tipear nuevamente el Email donde dice "Reingresar Email" (evitar copiar y pegar, para garantizar que se complete adecuadamente).

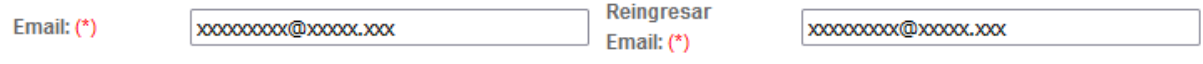

#### **5. Personas con datos cargados previamente**

En los casos en los cuales se completa el DNI y aparecen automáticamente los datos personales, significa que ya se encuentra cargada la persona en la base de datos de ASSAl, ya sea por haber participado en una capacitación, disponer de carné de Manipulador o por alguna vinculación con esta agencia.

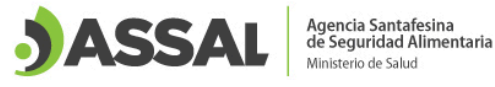

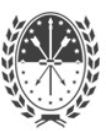

Es posible que algunos de los datos cargados se encuentren desactualizados, incompletos o equivocados, en esta instancia no se modificarán los mismos. Cuando dispongan de usuario y contraseña podrán actualizar toda la información dentro del apartado "Datos Personales".

Para este caso en particular, es fundamental que se verifique que el correo electrónico sea el correcto, en caso de contener algún error o no encontrarse declarado deberá comunicarse a [profesionalesagroalimentarios@assal.gov.ar](mailto:profesionalesagroalimentarios@assal.gov.ar) donde indicarán el correo electrónico que se debe agregar y adjuntarán copia del DNI.

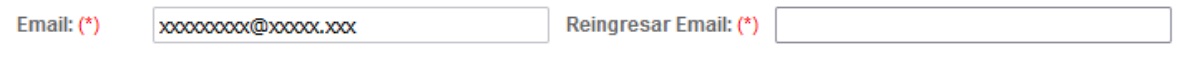

En caso de que su correo electrónico no sea el correcto, comunicarse con profesionalesagroalimentarios@assal.gov.ar para su modificación.

**6. Datos Profesionales**: Se debe/n completar el/los título/s con incumbencia/s relacionada/s a la función a desempeñar (que dispongan de matrícula vigente) y el rubro con el cual desean registrarse.

#### **Datos Profesionales**

Si no encuentra su título exactamente en la lista desplegable, por favor, seleccione la opción "NINGUNO DE LOS ANTERIORES" y con la documentación adjunta, será ingresado en la base de datos.

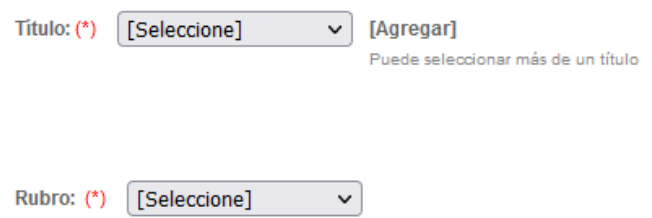

**7.** Se busca el título correspondiente, en caso de no encontrarse en la lista desplegable se debe seleccionar la opción "Ninguno".

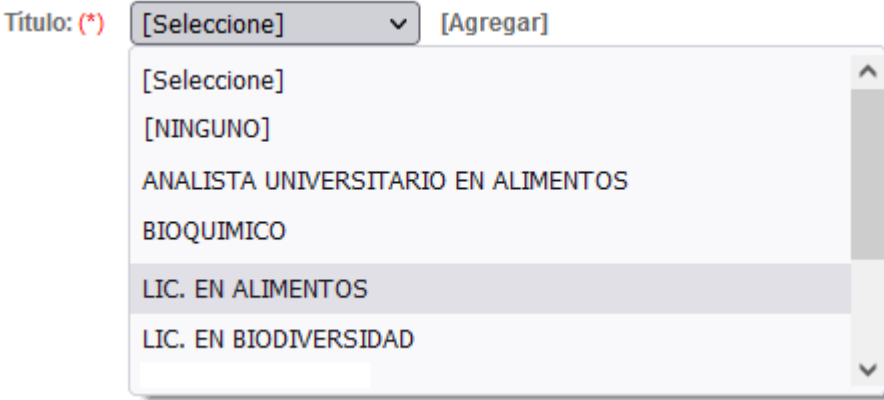

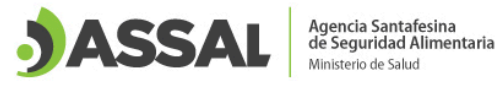

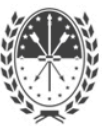

Una vez seleccionado el título de la carrera, se presiona el botón "Agregar".

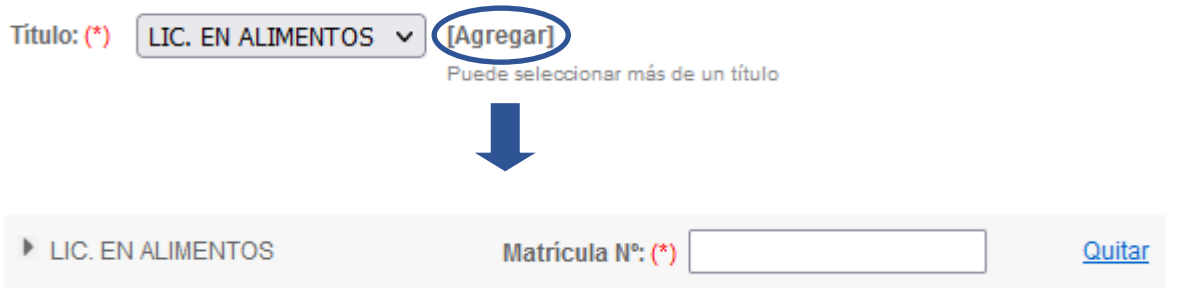

**8.** Una vez agregado el título, se debe completar el número de Matrícula o en caso de cometer un error se puede quitar la opción seleccionada.

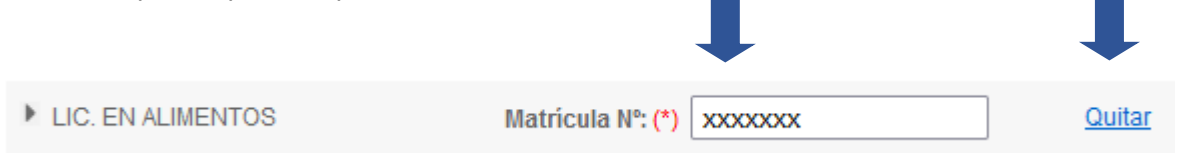

Se puede agregar más de un título, siempre que se disponga de la matrícula vigente.

**9.** Cuando no se encuentra dentro de la lista el título profesional, se selecciona "Ninguno de los anteriores" y se completa la matrícula correspondiente.

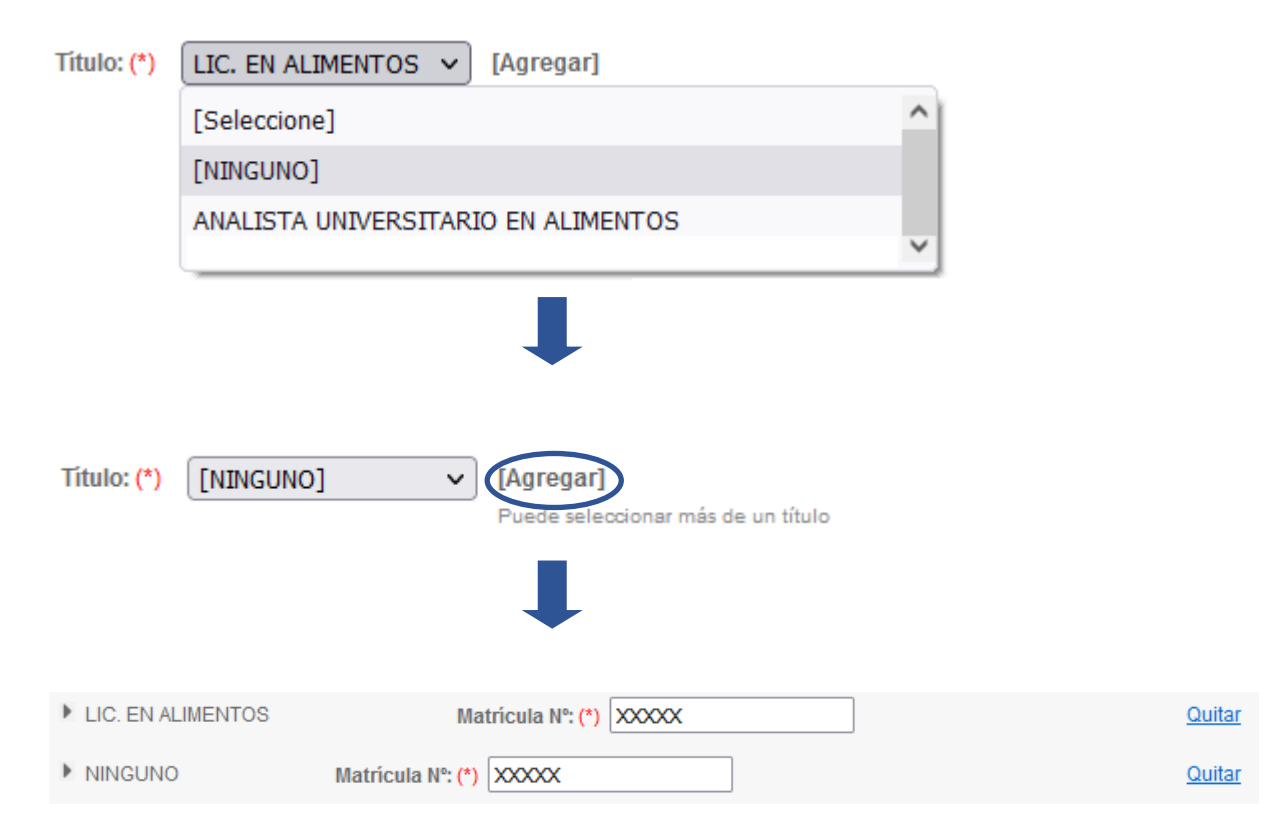

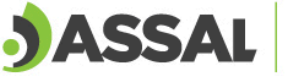

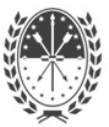

10. Luego se selecciona el Rubro al cual se quiere solicitar el registro.

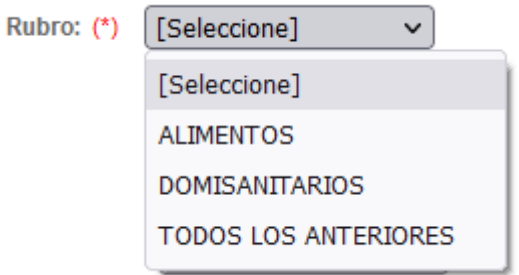

11.A continuación, se selecciona la función "Asesor Técnico (AT)" o "Director Técnico (DT)" según lo requiera el profesional. Aclaración: la función DT habilita a que el profesional sea AT.

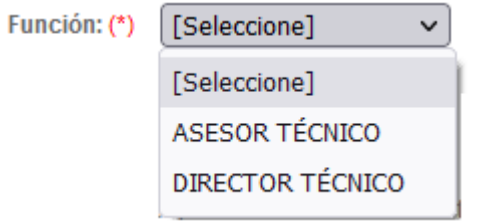

En caso de seleccionar Director Técnico para un título que no lo habilite para esa función, aparecerá un cartel indicando que no corresponde.

#### **↔** www.assal.gov.ar

Los títulos declarados no habilitan para la dirección técnica de una empresa.

Aceptar

12. Inmediatamente se debe cargar toda la documentación de respaldo en formato .pdf.

#### **Documentos**

Adjuntar los siguientes documentos en formato pdf

 $D.N.I.:$  (\*) No se seleccionó un archivo. Examinar...

 $C.V.: (*)$  (\*\*)

Examinar... No se seleccionó un archivo.

(\*\*) Datos personales, formación académica y antecedentes, sin documentación de respaldo (máximo 5 páginas)

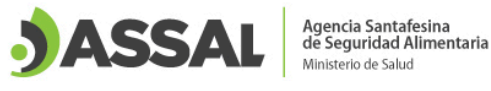

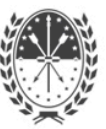

**ILLLLLLLLLLLLLL** 11111111 **...................** 

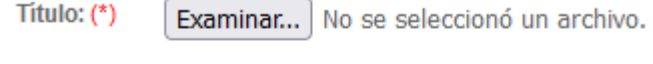

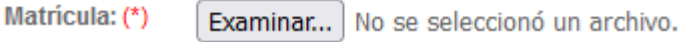

**13.** Se debe adjuntar el archivo del DNI como se muestra a continuación.

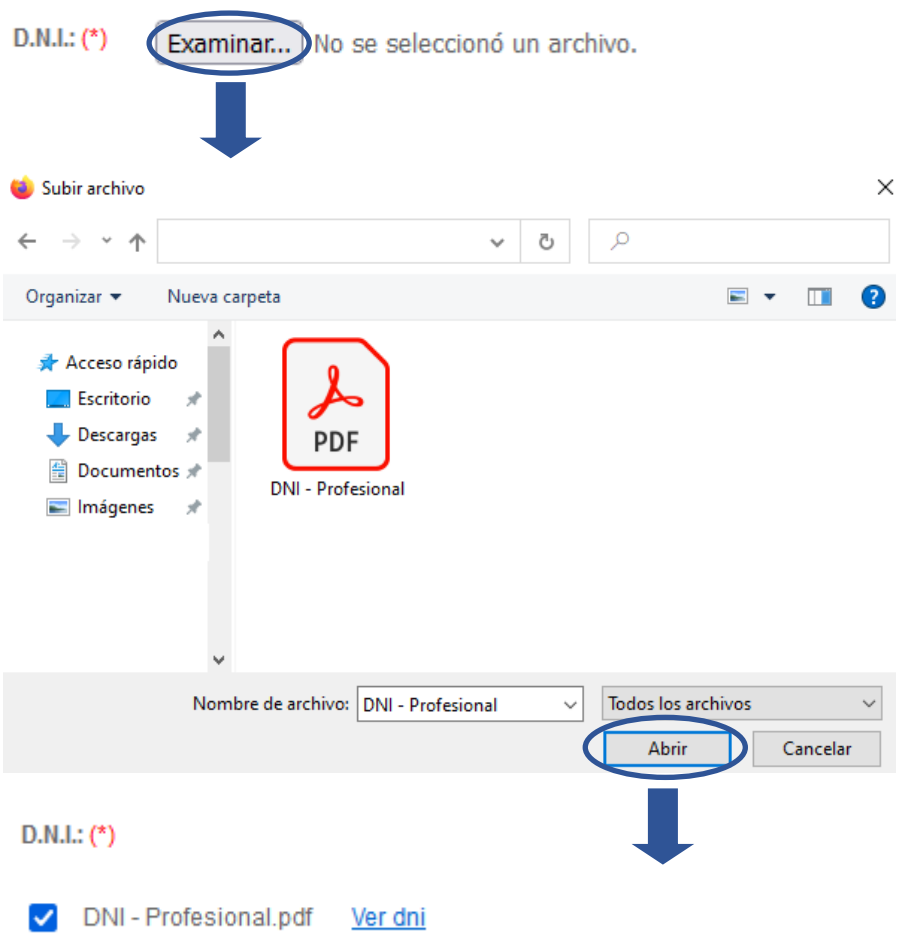

**14.** Luego se debe agregar el CV en un único archivo, el cual debe tener como máximo 5 páginas. *Aclaración: No se debe adjuntar los documentos que respalden antecedentes ni formación académica.*

 $C.V.: (*)$  (\*\*) Examinar... | No se seleccionó un archivo.

(\*\*) Datos personales, formación académica y antecedentes, sin documentación de respaldo (máximo 5 páginas)

**15.** Agregar copia del título en formato .pdf como en los casos anteriores. En caso de haber seleccionado más de un título, se deben adjuntar todos los documentos requeridos en este punto.

Titulo: (\*) Examinar... | No se seleccionó un archivo.

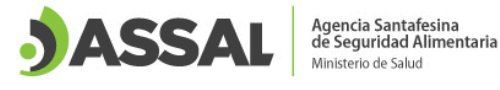

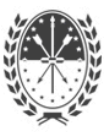

**16.**Incorporar la constancia de la Matrícula Profesional vigente por cada título ingresado.

Matricula: (\*) Examinar... | No se seleccionó un archivo.

#### **17.**Una vez cargados todos los datos se debe "guardar" la información.

Acepto que los datos consignados en este registro sean publicados en la página de la Agencia Santafesina de Seguridad Alimentaria.

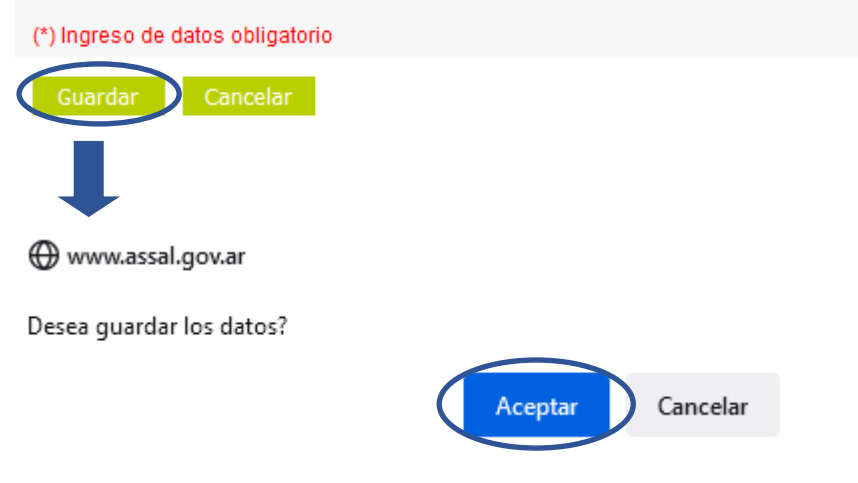

**18.**En el caso de existir campos incompletos o información faltante, aparece un cartel indicando que se deben verificar los campos marcados en rojo

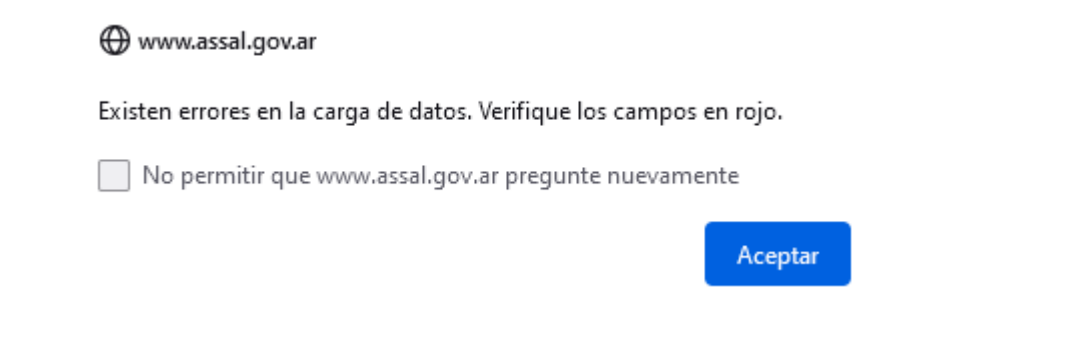

**19.**En el caso que se encuentre completo el formulario, se guarda la solicitud y se confirma mediante la siguiente pantalla.

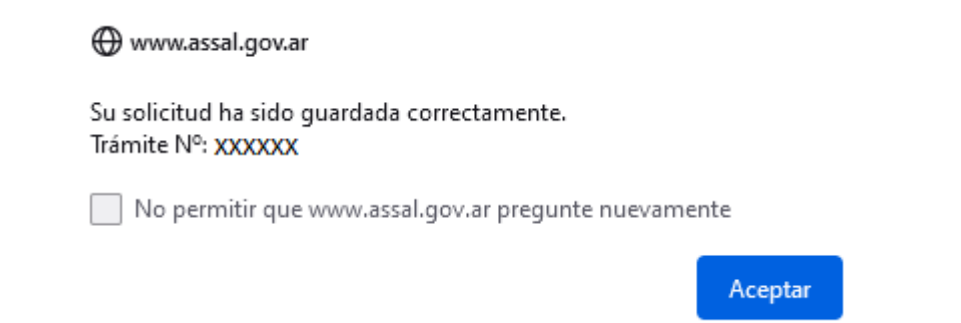

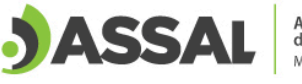

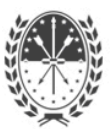

20. A continuación se le notifica que se envió un correo electrónico con el número de trámite, verificar la correcta recepción del mail (bandeia de estrada o Spam).

#### Registro de Profesionales Agroalimentarios

Usted ha solicitado inscribirse en el Registro de Profesionales Agroalimentarios.

Se le envió un mail al correo electrónico declarado confirmando el inicio del trámite.

Recomendamos revisar su bandeja de Spam o correo no deseado. En caso de no recibirlo, comunicarse a profesionalesagroalimentarios@assal.gov.ar

Su número de trámite es el Nº XXXXXXXX

El correo electrónico recibido tendrá el siguiente formato

Registro de Profesionales<br>Agroalimentarios (RPA) **SASSAL** Usted ha solicitado inscribirse en el Registro de Profesionales Agroalimentarios. Su trámite es el Nº XXXXXX

Su pedido se encuentra en evaluación, por este medio se notificará el usuario y contraseña en caso de ser aprobado o el motivo del rechazo del mismo.

+INFO www.assal.gov.ar

<span id="page-9-0"></span>21. La solicitud será evaluada, en caso de ser aprobada recibirá un correo con usuario y contraseña, y si la misma no fue aprobada se indicará el motivo del rechazo.

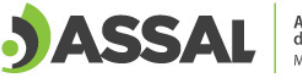

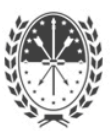

#### **Trámite Aprobado**

### Registro de Profesionales Agroalimentarios (RPA)

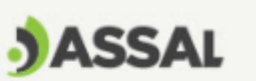

Le informamos que ha sido registrado como Profesional Agroalimentario de la Provincia de Santa Fe. Usted posee el RPA Nº: XXXX

Podrá ingresar al sistema informático de la ASSAI, de la siguiente manera:

Ingrese a la página web de la Agencia Santafesina de Seguridad Alimentaria, seleccione la pestaña "Información Institucional" > "Intranet". Allí se le solicitará un usuario y una contraseña

Su nombre de usuario es: XXXXXXXX Su contraseña es: XXXXXXX

Le recomendamos utilizar el navegador "Mozilla Firefox" para ingresar al sistema ASSAI.

+INFO www.assal.gov.ar

#### **Trámite Rechazado**

Registro de Profesionales<br>Agroalimentarios (RPA)

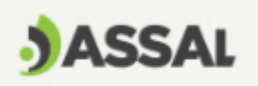

Le informamos que su solicitud no ha sido aprobada, el motivo se detalla a continuación:

**XXXXXXXX** 

+INFO www.assal.gov.ar

Cuando el trámite es rechazado, se puede iniciar un nuevo formulario de registro si se puede cumplimentar con los requisitos por los cuales no se aprobó la solicitud.

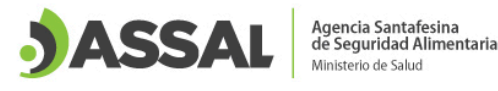

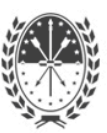

#### <span id="page-11-0"></span>**2 Estado del trámite de Inscripción del Registro de Profesional Agroalimentario**

Existen los siguientes estados del trámite de Profesional Agroalimentario:

- Pendiente de Aprobación
- Aprobado
- Rechazado

Una vez iniciado el trámite de inscripción o actualización de datos profesionales, el mismo pasa a una instancia de Evaluación, la cual se llama "Pendiente de Aprobación".

Una vez que el trámite fue evaluado, recibirá una notificación por correo electrónico la cual puede ser "Aprobado" o "Rechazado" como de detalló en el punto [21](#page-9-0)

#### <span id="page-11-1"></span>**3 Profesionales con registros previos o en trámite**

En el caso de disponer un registro de Profesional Agroalimentario vigente no debe realizar la inscripción nuevamente. Si necesita actualizar sus datos puede ver cómo realizarlo presionando los siguientes enlaces ["Editar Datos](#page-13-0) Personales" o ["Editar Datos Profesionales"](#page-15-0)

Si dispone de RPA y completa el formulario de inscripción le aparecerá la siguiente notificación.

⊕ www.assal.gov.ar

Ud. ya posee un Registro de Profesional Agroalimentario Nro XXXX Por cualquier consulta comunicarse a profesionalesagroalimentarios@assal.gov.ar

No permitir que www.assal.gov.ar pregunte nuevamente

Aceptar

En el caso de disponer de un trámite pendiente de aprobación deberá aguardar a que el mismo sea evaluado por ASSAl.

Si completa el formulario de inscripción nuevamente, le aparecerá la siguiente notificación.

**←** www.assal.gov.ar

Ud. ya posee una solicitud para Profesional Agroalimentario Nro de tramite XXXX en estado PENDIENTE DE APROBACION. Por cualquier consulta comunicarse a profesionalesagroalimentarios@assal.gov.ar

No permitir que www.assal.gov.ar pregunte nuevamente

Aceptar

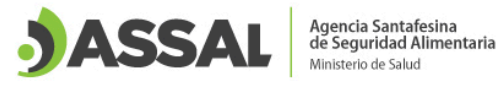

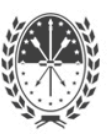

#### <span id="page-12-0"></span>**4 Cambio de contraseña**

**1.** Ingresar a la página de ASSAl [\(www.assal.gov.ar\)](http://www.assal.gov.ar/), seleccionar la pestaña "Información Institucional" > "Intranet" o presionar el botón "Intranet".

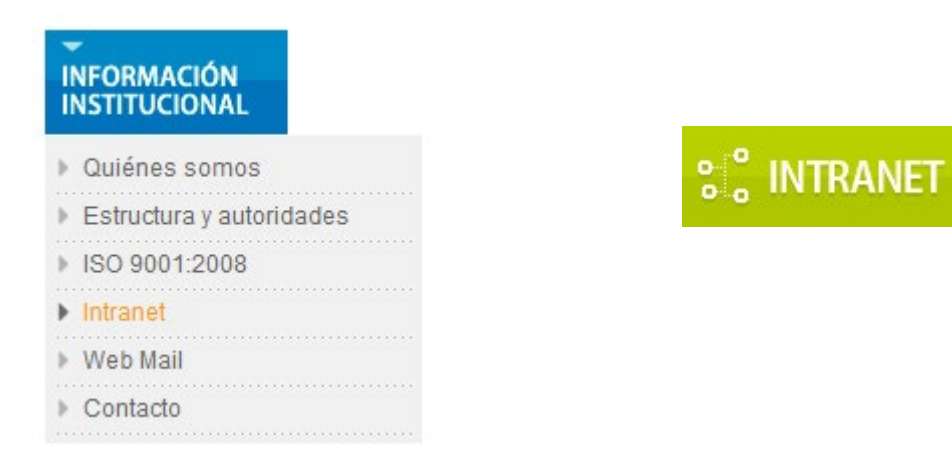

**2.** A continuación completar usuario y clave.

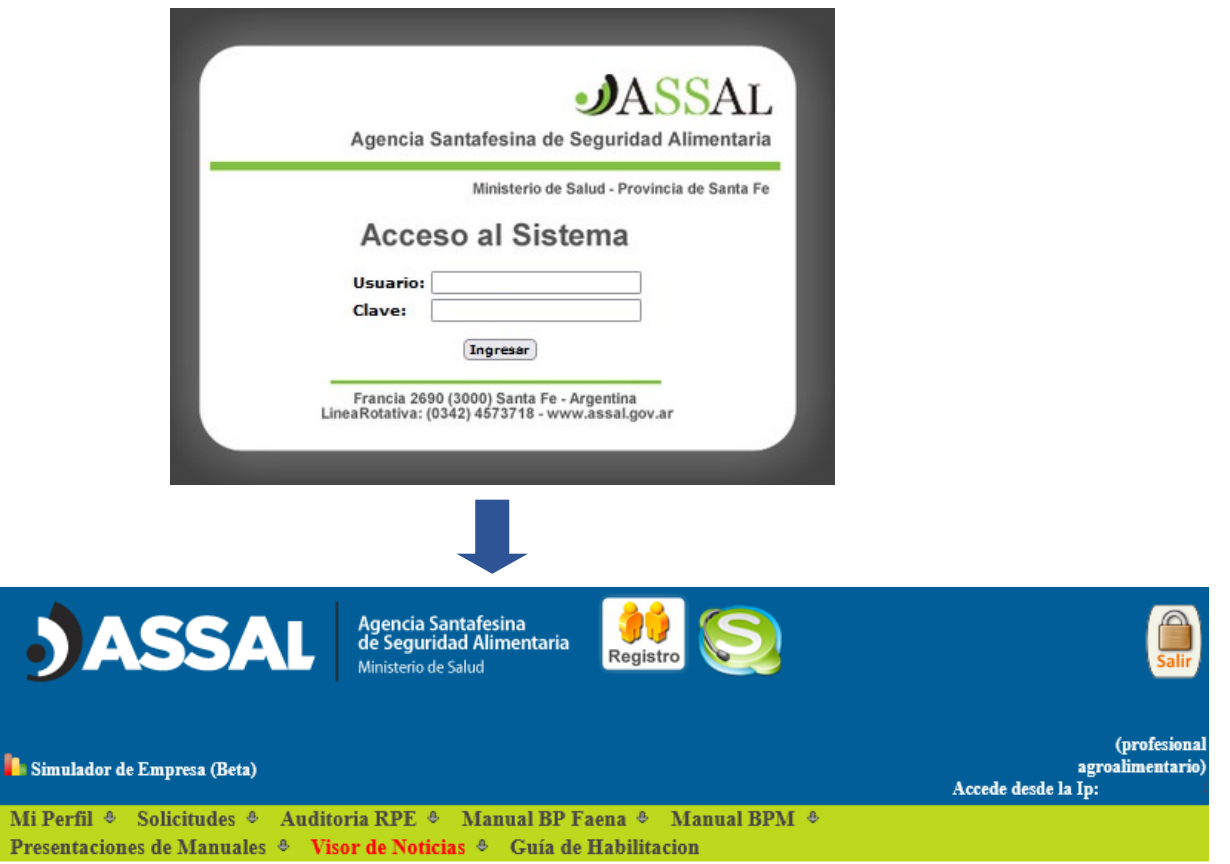

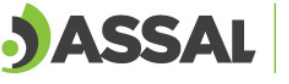

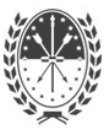

**3.** Seleccionar la pestaña "Mi Perfil" > Cambio de contraseña

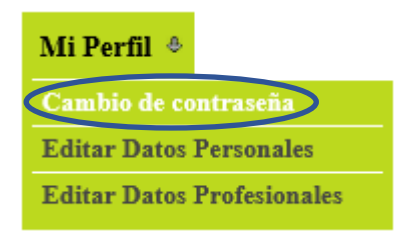

**4.** A continuación deberá completar los dos campos con su nueva contraseña, la misma debe tener un mínimo de 8 caracteres, y seleccionar "guardar".

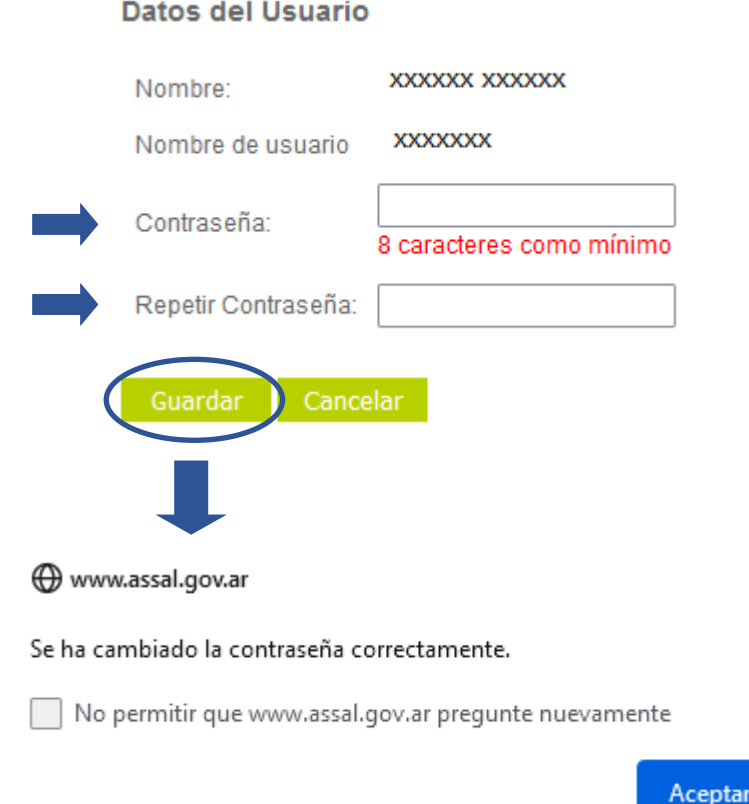

#### <span id="page-13-0"></span>**5 Actualización de datos Personales**

**1.** Ingresar a la Intranet de ASSAl con usuario y contraseña.

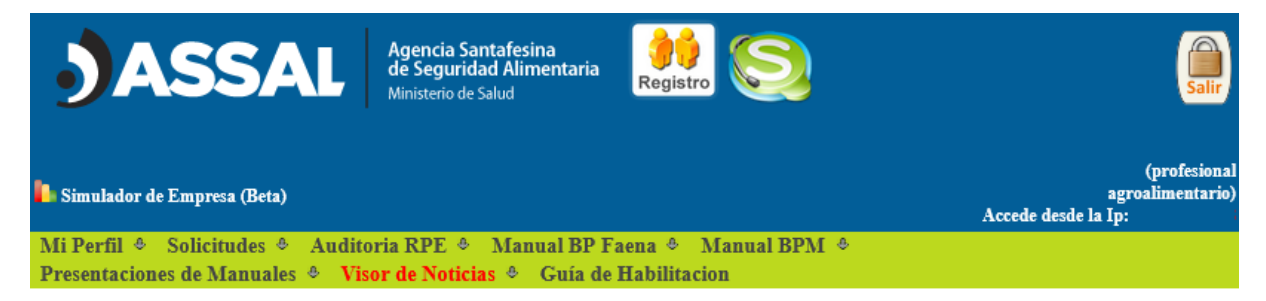

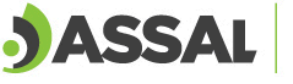

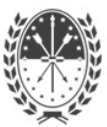

**2.** Seleccionar la pestaña "Mi Perfil" > "Editar Datos Personales"

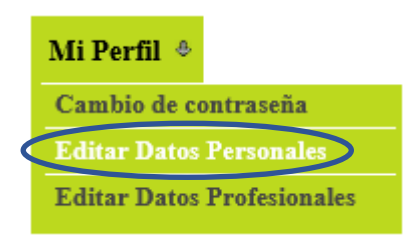

**3.** A continuación aparece toda la información personal que se encuentra ingresada en la base de datos y se pueden editar los datos que se encuentran desactualizados, erróneos o incompletos.

#### **Datos Personales**

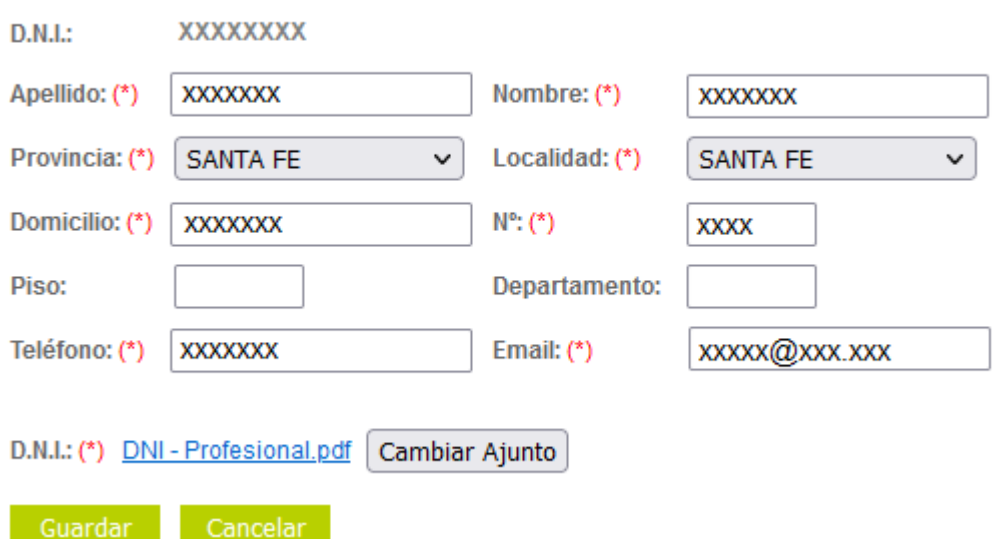

**4.** En este apartado de debe adjuntar el DNI en formato .pdf en el caso de no estar ingresado o actualizar el mismo si lo requiere.

#### **Adjuntar DNI**

 $D.N.I.:$  (\*) Examinar... No se seleccionó un archivo.

#### **Actualizar DNI**

D.N.I.: (\*) DNI - Profesional.pdf Cambiar Ajunto

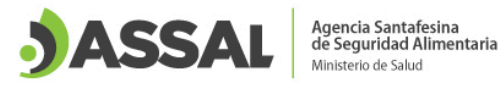

<span id="page-15-0"></span>**6 Actualización de datos Profesionales**

**1.** Ingresar a la Intranet de ASSAl con usuario y contraseña.

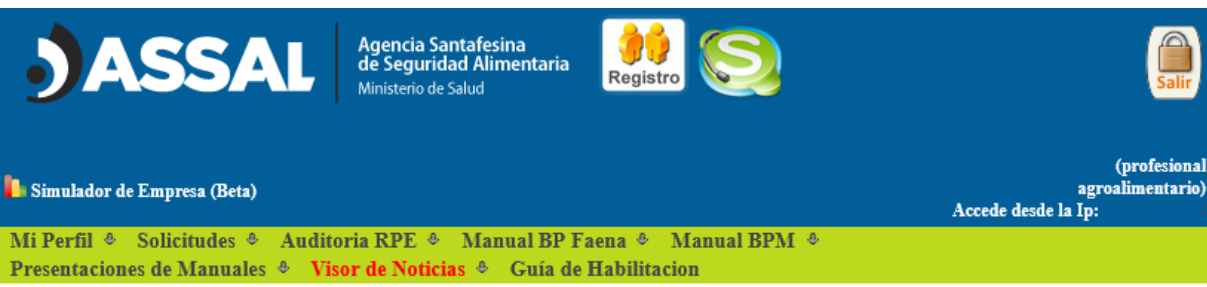

**2.** Seleccionar la pestaña "Mi Perfil" > "Editar Datos Profesionales"

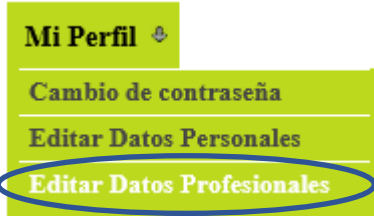

**3.** A continuación, se Informa que editar los datos Profesionales genera una nueva instancia de evaluación del Registro de Profesional Agroalimentario (RPA). Dicho registro puede ser aprobado o rechazado (dado de baja) en caso de no cumplimentar los requisitos.

⊕ www.assal.gov.ar

ATENCIÓN !!!

Editar los datos Profesionales implica una nueva instancia de Evaluación de su Registro de Profesional Agroalimentario.

Si la información declarada no es correcta puede implicar la baja de su registro.

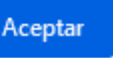

**4.** Una vez aceptada la notificación de generar una nueva evaluación, se detalla a que correo se informará si el registro se aprueba o rechaza.

> ⊕ www.assal.gov.ar ATENCIÓN !!! Editar los datos Profesionales implica una nueva instancia de Evaluación de su Registro de Profesional Agroalimentario.

Si la información declarada no es correcta puede implicar la baja de su registro.

Aceptar

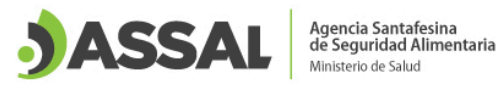

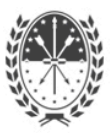

5. Para profesionales con RPA anteriores, se debe seleccionar las opciones de Título, Rubro y Función. Para ver el detalle de como ingresar los datos solicitados hacer click a continuación "Datos Profesionales", hasta el punto 11.

#### **RPA Nº XX**

#### **Datos Profesionales**

Si no encuentra su título exactamente en la lista desplegable, por favor, seleccione la opción "NINGUNO DE LOS ANTERIORES" y con la documentación adjunta, será ingresado en la base de datos.

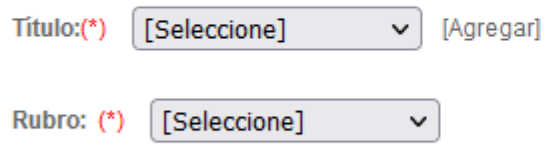

#### **Funciones a Desarrollar**

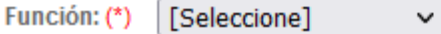

6. A continuación se debe cargar toda la documentación de respaldo en formato .pdf. Para ver el detalle de como adjuntar los archivos solicitados hacer click a continuación "Documentos"

#### **Documentos**

Adjuntar los siguientes documentos en formato pdf

 $C.V.$ Examinar... | No se seleccionó un archivo.

(\*\*) Datos personales, formación académica y antecedentes, sin documentación de respaldo (máximo 5 páginas)

**Titulo:** 

Examinar... No se seleccionó un archivo.

Matricula:

No se seleccionó un archivo. Examinar...

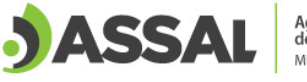

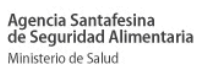

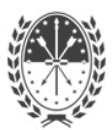

#### **7.** Una vez cargados todos los datos, verificar los mismos antes de "guardar".

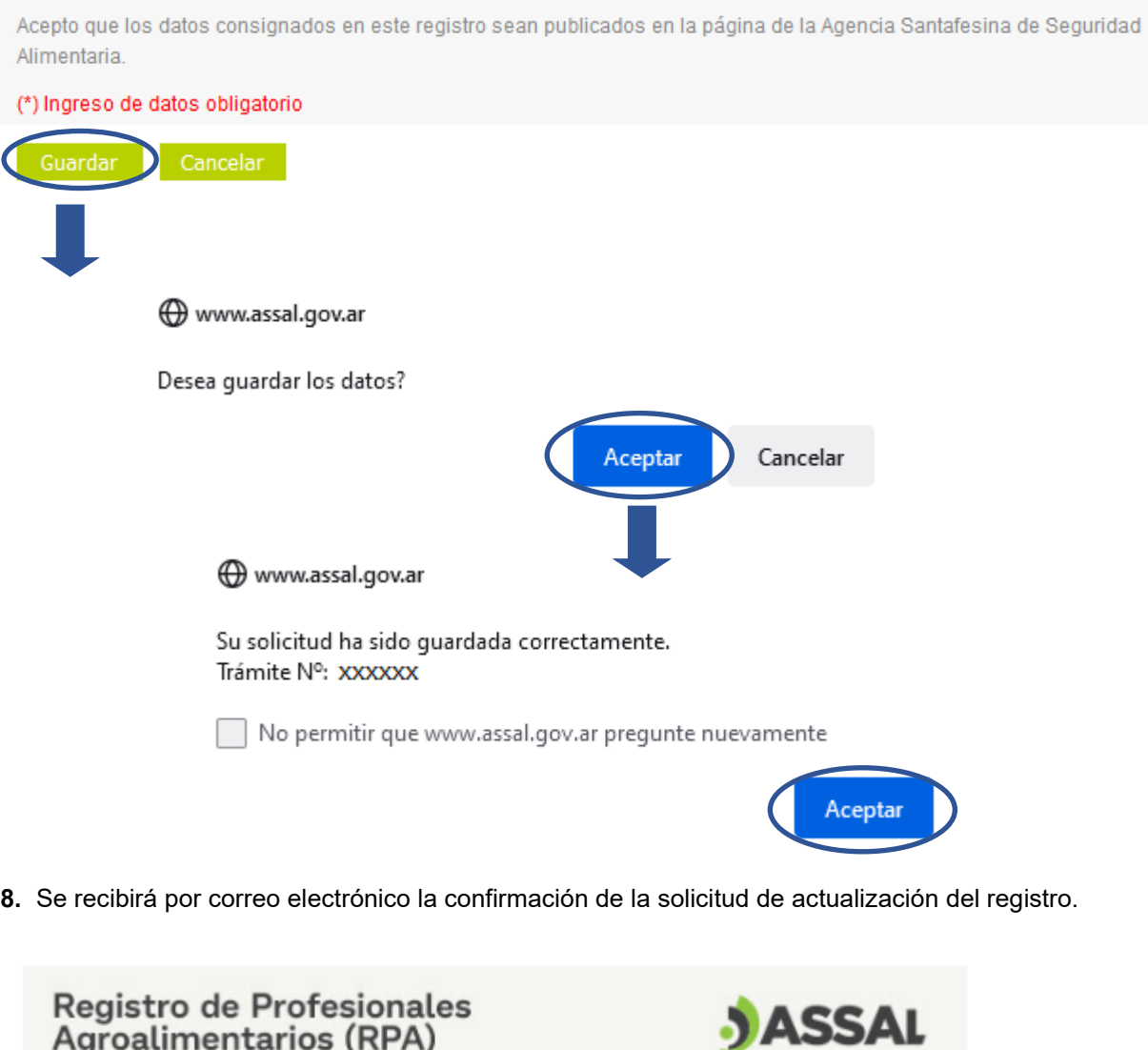

Usted ha solicitado actualizar su Registro de Profesionales Agroalimentarios Nº XXXX

Su trámite es el Nº XXXXXX

Agroalimentarios (RPA)

Su pedido se encuentra en evaluación, por este medio se notificará si se ha aprobado o rechazado.

+INFO www.assal.gov.ar

Francia 2690 - 3000 Santa Fe - Argentina - Tel. (0342) 457 3718 www.assal.gov.ar - agencia@assal.gov.ar

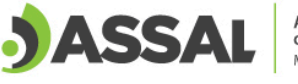

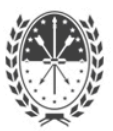

**9.** Dicha actualización puede implicar la aprobación del registro o la baja del mismo como se muestra a continuación:

**Notificación de Aprobación del Registro**

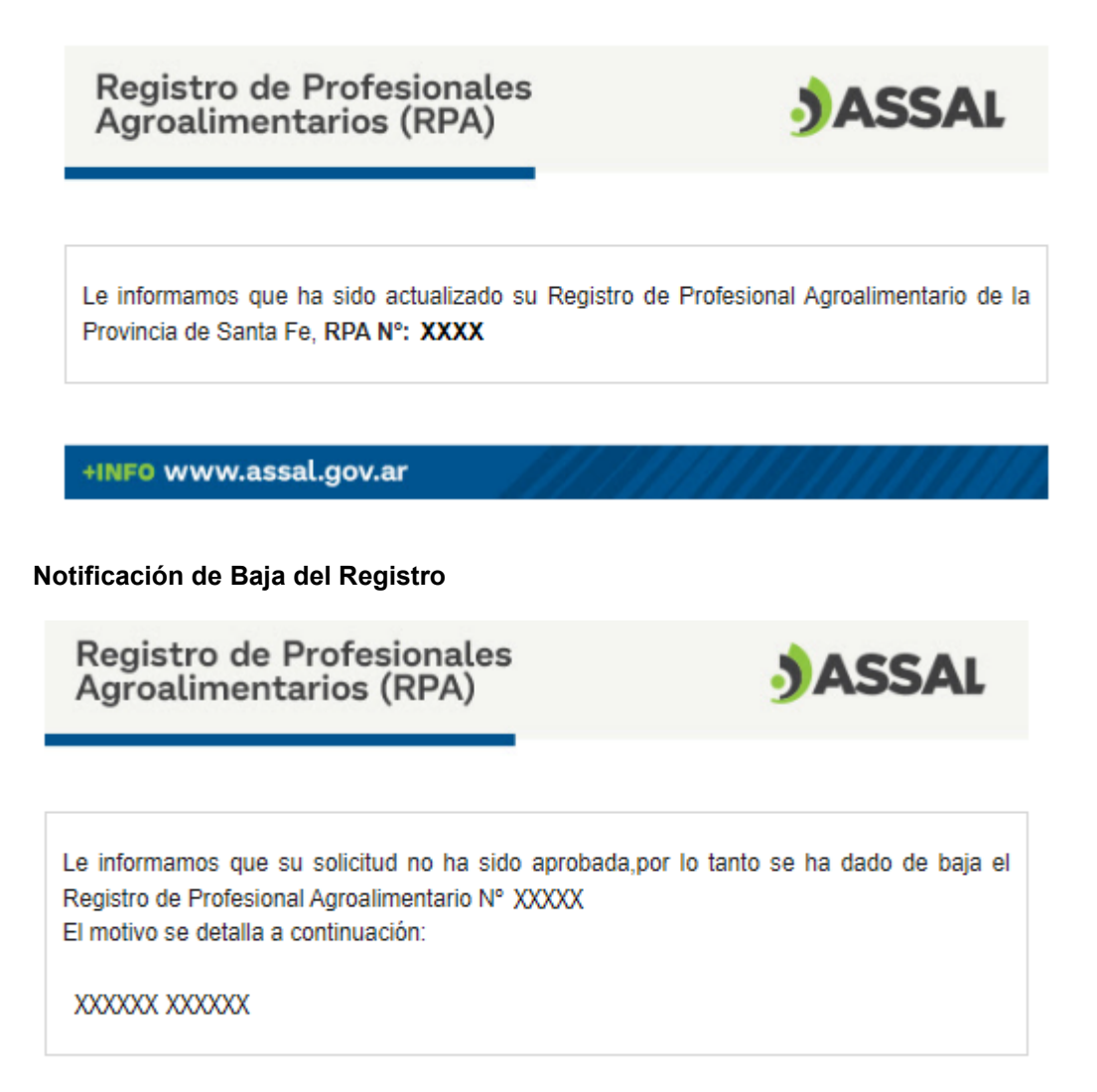

+INFO www.assal.gov.ar

#### <span id="page-18-0"></span>**7 No recuerdo mi contraseña**

En el caso que el profesional no recuerde su contraseña, deberá enviar un Email a profesionalesagroalimentarios@assal.gov.ar solicitando su clave y adjuntando copia de su DNI para validar la identidad.